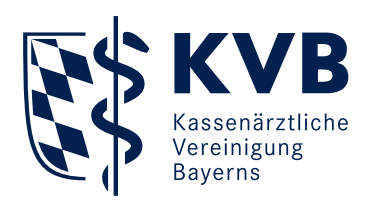

# **Informationen zur Teilnahme an einem KVB Online-Seminar**

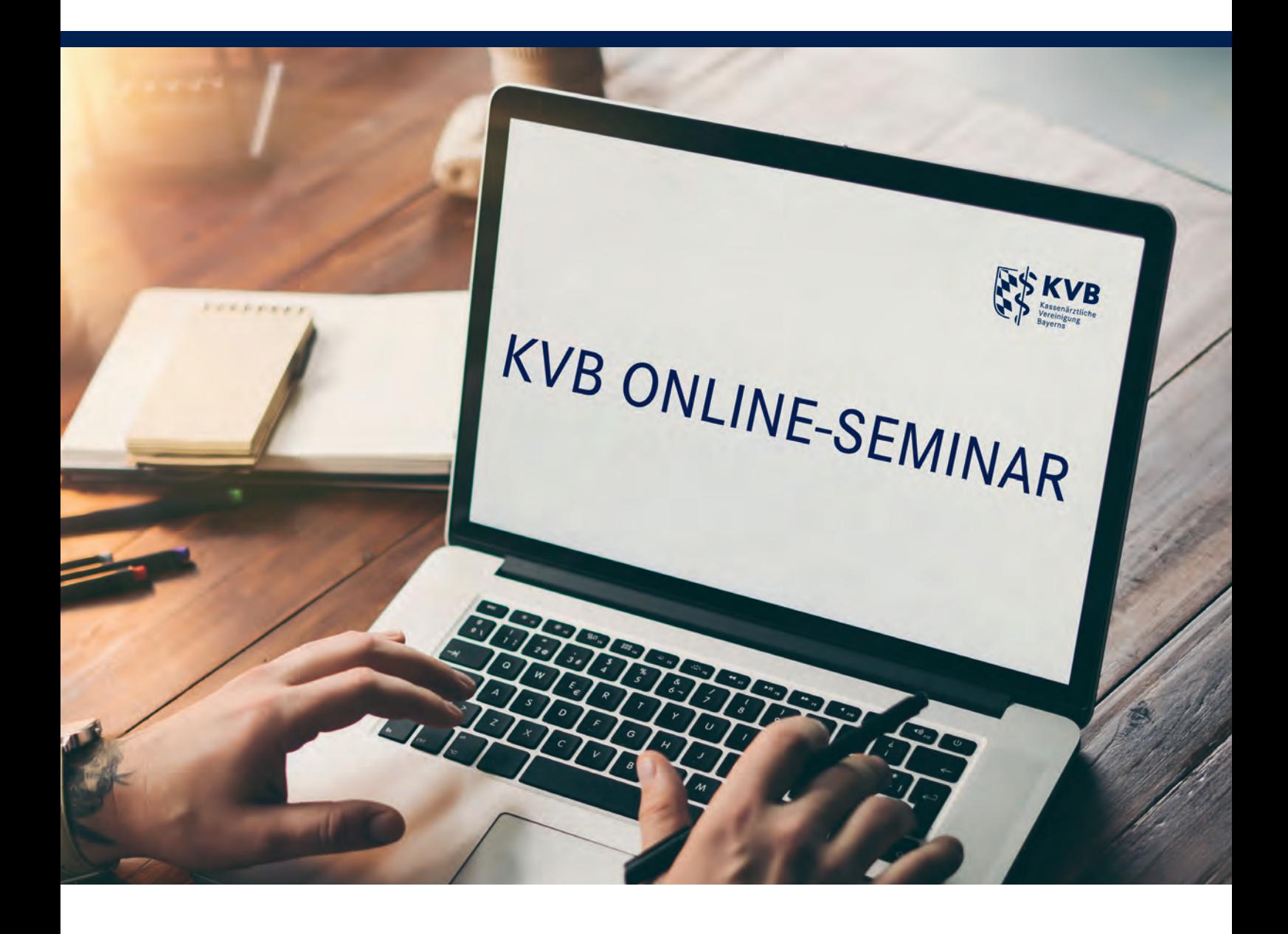

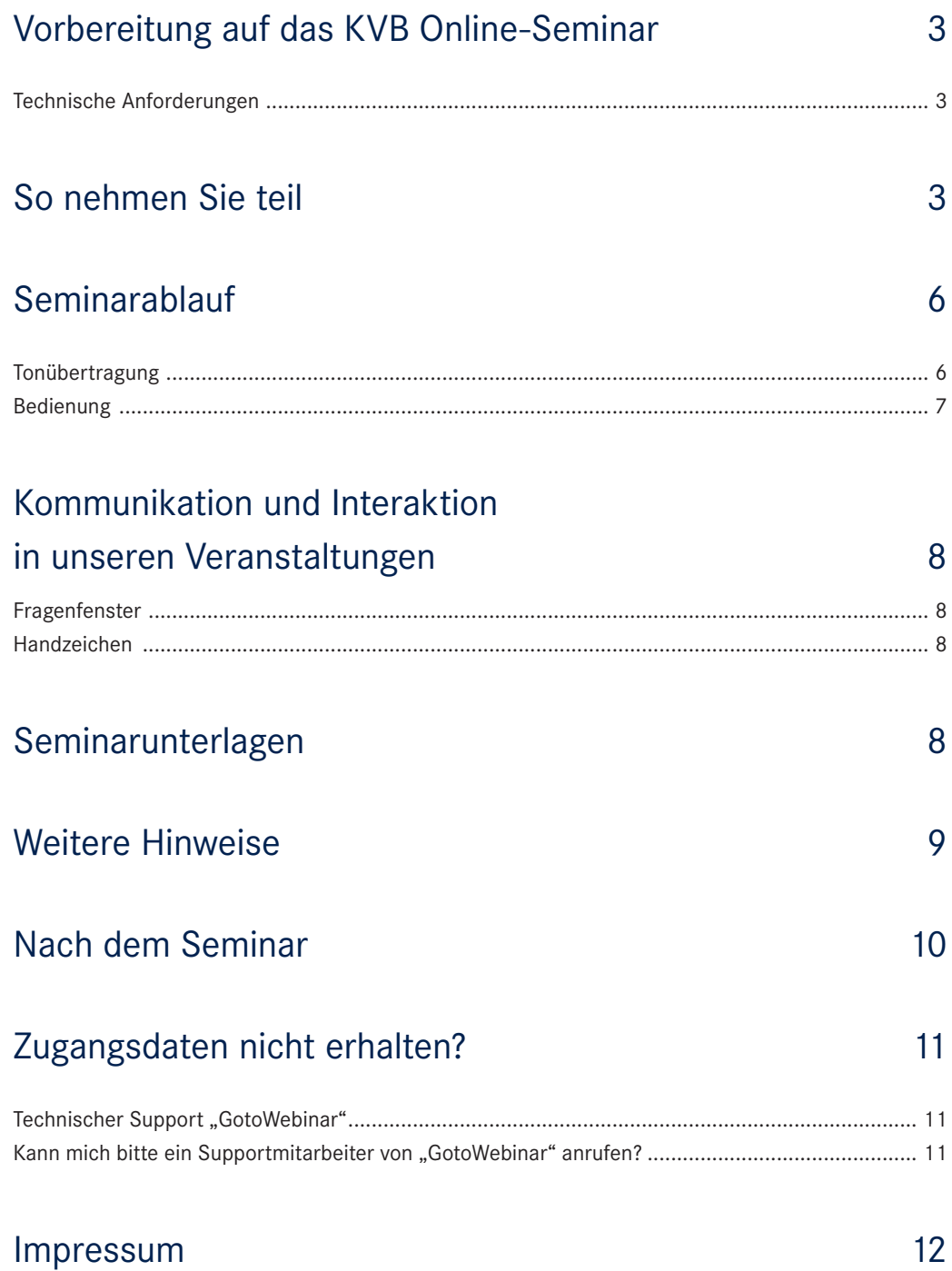

### Hinweis:

Wenn aus Gründen der Lesbarkeit die männliche Form eines Wortes genutzt wird ("der Arzt"), ist selbstverständlich auch die weibliche Form ("die Ärztin") gemeint.

### <span id="page-2-0"></span>**Vorbereitung auf das KVB Online-Seminar**

Wählen Sie einen ruhigen Raum, in dem Sie sich konzentrieren können und während des KVB Online-Seminars nicht gestört werden. Prüfen Sie die technischen Anforderungen vor Beginn des KVB Online-Seminars.

Achten Sie darauf, dass

- Ihre Internetverbindung ausreichend stark ist,
- über die Internetverbindung nicht zu viele Geräte gleichzeitig in Betrieb sind,
- alle im Hintergrund laufenden Prozesse auf dem Endgerät beendet sind.

#### Technische Anforderungen

Folgende Ausrüstung benötigen Sie zur Teilnahme:

- eine stabile Internetverbindung
- einen PC, Laptop, ein Tablet oder Handy
- Sie können mit einem Windows-PC (ab Windows7), Mac (ab OS X 10.6) oder einem mobilen Endgerät (mit installierter aktueller GoToWebinar-App) teilnehmen.
- Browser: Bitte nutzen Sie als Browser Google Chrome, Mozilla Firefox, Safari oder Microsoft Edge.

Ein KVB Online-Seminar ist eine interaktive, audiovisuelle Online-Fortbildung. Deshalb benötigen Sie mindestens einen Tonausgang/ Kopfhörer/Headset, eine Soundkarte und einen Lautsprecher oder ein Headset. Bei Bedarf kann Ihre Kamera zugeschaltet werden. Wir empfehlen ein Headset mit Mikrofon, damit Sie bei Bedarf an den Diskussionen teilnehmen können.

Bitte testen Sie vorher

 Ihre technischen Systemanforderungen. Dazu führen Sie bitte einen technischen Systemcheck zum KVB Online-Seminar durch unter:

[https://support.goto.com/webinar/system-check-attendee.](https://support.goto.com/webinar/system-check-attendee)

Weitere Informationen zu den Systemvoraussetzungen finden Sie unter:

<https://support.logmeininc.com/de/article/g2w010003>.

### **So nehmen Sie teil**

Um sich zum KVB Online-Seminar einzuloggen, klicken Sie einfach auf den Zugangslink, den Sie mit der E-Mail erhalten haben. Dazu bitte auf die Schaltfläche "Am Webinar teilnehmen" klicken.

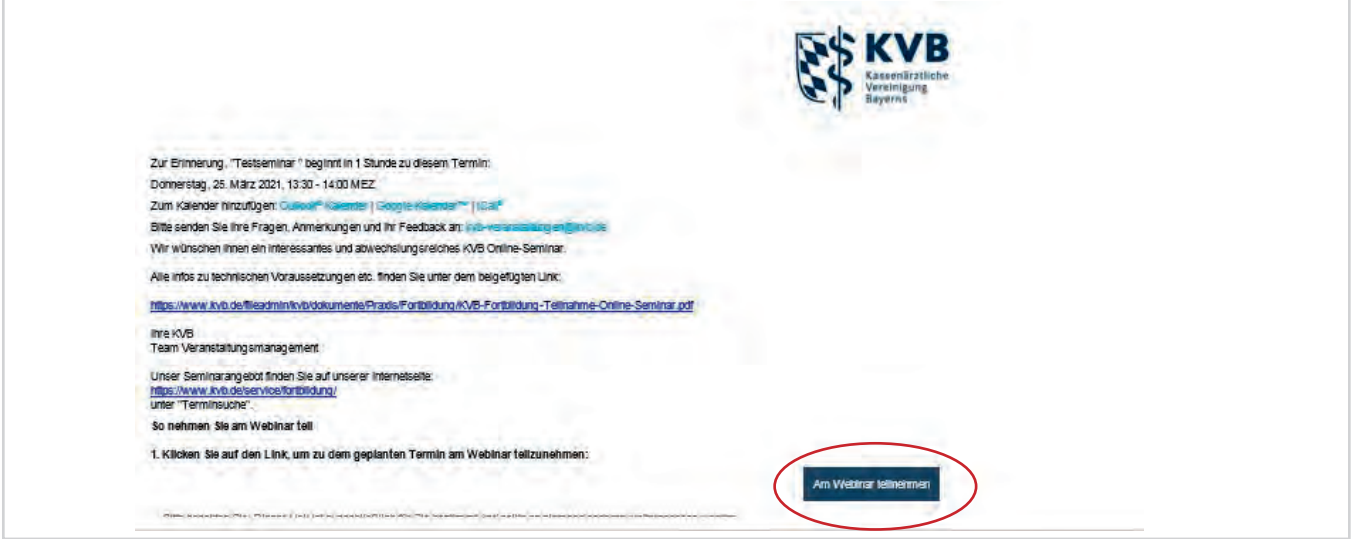

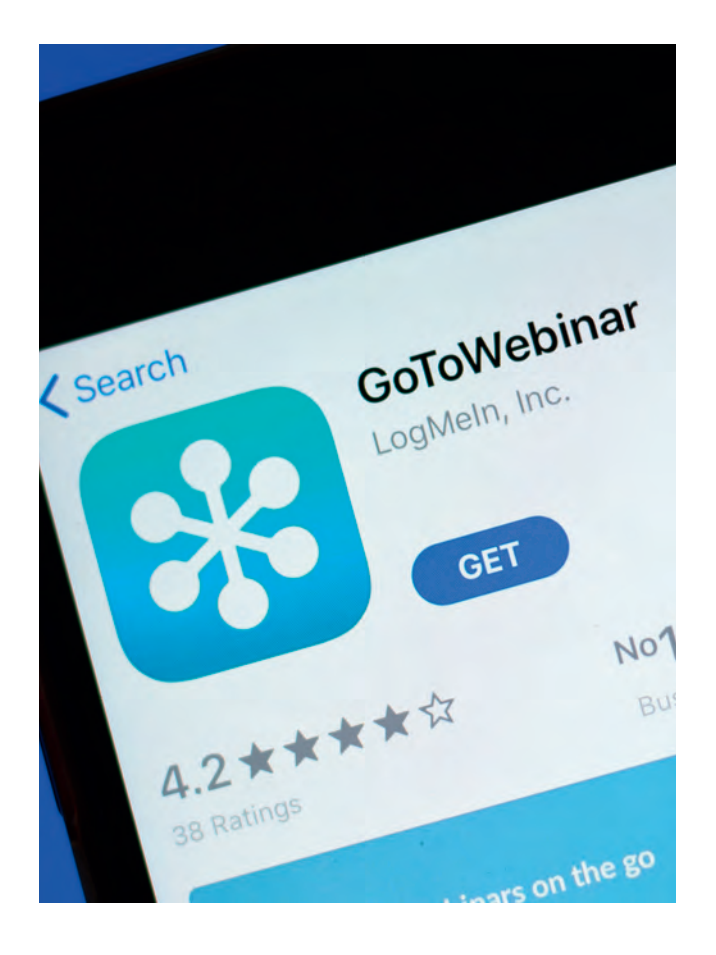

Geben Sie diese Zugangsdaten nicht an Dritte weiter – dieser Zugangslink ist eindeutig und nur für Sie gedacht.

Bitte beachten Sie, dass bei Smartphones mit dem Betriebssystem Android der Zugangslink erst eine Stunde vor Veranstaltungsbeginn des KVB Online-Seminars funktioniert.

Folgen Sie bitte im Anschluss den Anweisungen des Programms. Beachten Sie, dass gegebenenfalls durch die Sicherheitseinstellungen Ihres PCs (Firewall etc.) der Download und das Ausführen der Software zusätzlich erlaubt werden müssen. Falls Sie an dem KVB Online-Seminar mit einem mobilen Endgerät teilnehmen möchten, installieren Sie vorab die GoToWebinar App.

Bitte beachten Sie, dass der Teilnehmer-Link personalisiert ist und an die bei der Anmeldung angegebene persönliche E-Mail-Adresse versandt wird. Das bedeutet, dass auch nur ein Teilnehmer bei dem KVB Online-Seminar durch Einwählen über den Link in unserem System registriert wird und nur dieser eine Teilnahmebescheinigung erhält. Es können nicht mehrere Personen unter dem gleichen Link teilnehmen.

Beispielhafte Beschreibung, wenn Sie GotoWebinar mit Google Chrome (wird empfohlen) starten:

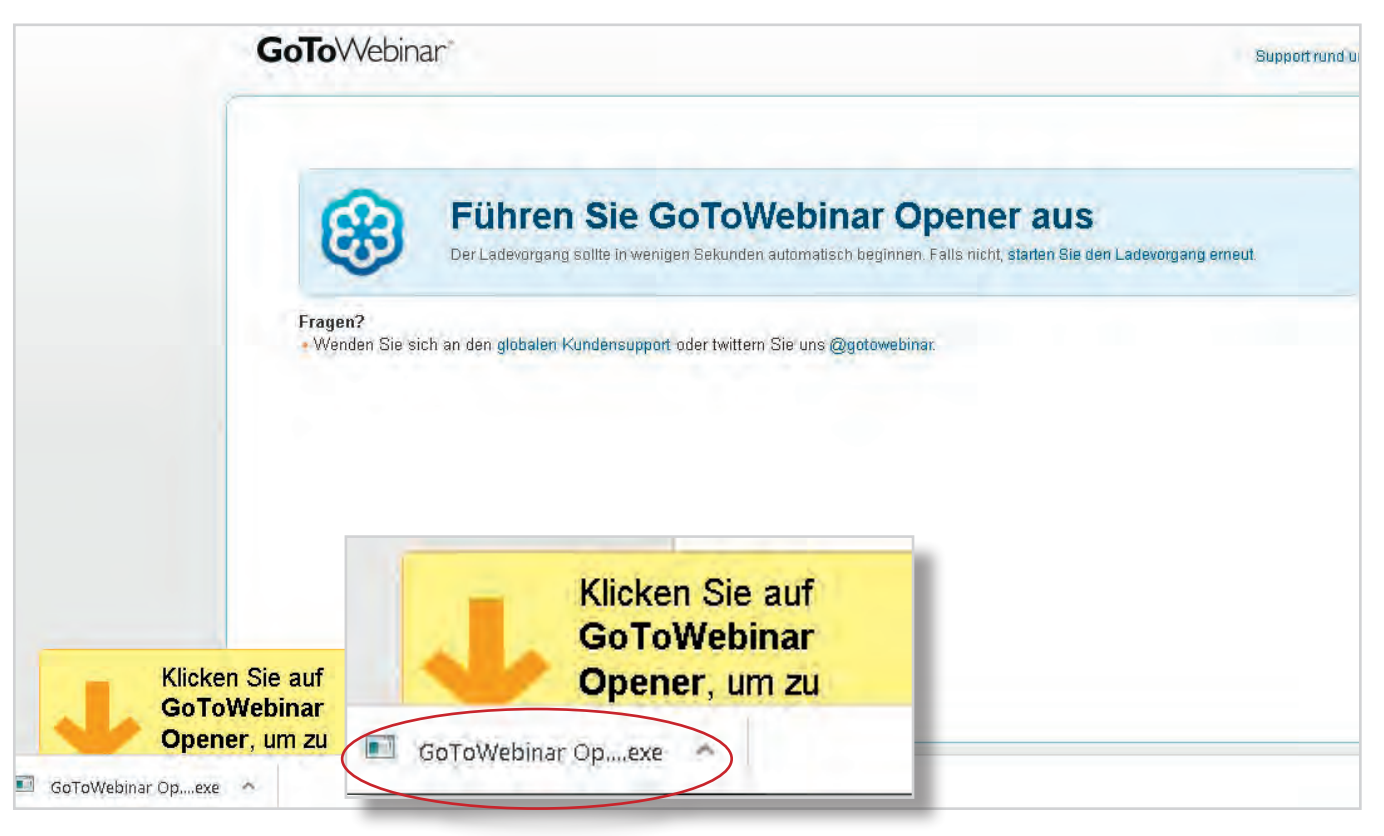

Öffnet sich die Datei beim Download nicht, klicken Sie bitte "Datei öffnen" an:

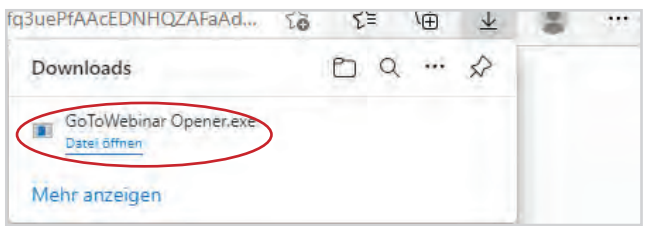

#### Anschließend bitte auf "Ausführen" klicken:

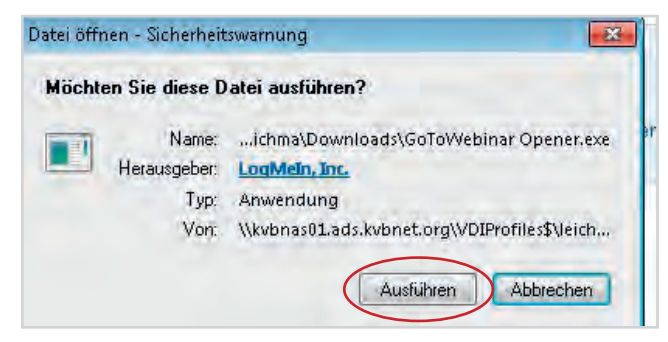

Das Programm führt die Installation selbstständig durch.

#### **Damit haben Sie sich erfolgreich eingeloggt.**

Wenn das KVB Online-Seminar noch nicht gestartet ist, erhalten Sie folgende Meldung:

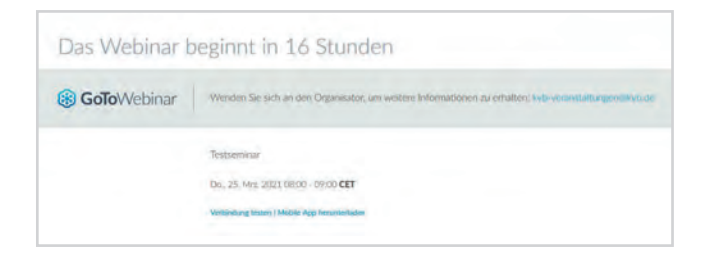

Bei Seminarbeginn erhalten Sie folgende Meldung:

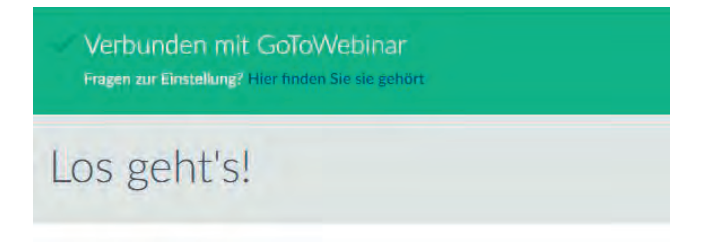

Falls Sie Probleme beim Aufbau der Verbindung zum KVB Online-Seminar haben, gehen Sie die folgenden Hinweise durch:

- Führen Sie eine Systemprüfung durch wie unter [https://support.goto.com/de/webinar/system-check](https://support.goto.com/de/webinar/system-check-attendee)[attendee](https://support.goto.com/de/webinar/system-check-attendee) beschrieben, denn möglicherweise erfüllt Ihr Computer nicht die Mindestanforderungen zur Teilnahme an einem KVB Online-Seminar.
- Überprüfen Sie die browserspezifischen Anweisungen. In jeden Webbrowser funktioniert der Download unterschiedlich.
- Überprüfen Sie die Internetverbindung.
- Überprüfen Sie die Firewall-Einstellungen. Die Firewall-Software könnte den Download unbekannter Anwendungen auf dem Computer blockieren und somit wird möglicherweise das Herunterladen von GoToWebinar von der Firewall-Software verhindert.
- Aktualisieren Sie den Audio- und Videotreiber (nur Windows). Vergewissern Sie sich vor dem KVB Online-Seminar, ob der Audio- und Grafiktreiber auf dem neuesten Stand ist.
- Beenden Sie alle im Hintergrund laufenden GoToWebinar-Prozesse (nur Windows).

Wenn alles fehlschlägt, fahren Sie den Computer herunter, starten ihn neu und versuchen bitte erneut, sich ins KVB Online-Seminar einzuloggen.

# <span id="page-5-0"></span>**Seminarablauf**

Wenn der Raum noch nicht geöffnet ist, wird dies mit einer Meldung mitgeteilt. Bitte verweilen Sie so lange in diesem virtuellen Warteraum, bis der Raum für Sie geöffnet wird.

### Tonübertragung

Wenn Sie im KVB Online-Seminar eingeloggt sind, werden Sie aufgefordert, die Tonübertragung auszuwählen. Im Folgenden haben Sie die Wahl zwischen "Computer-Audio" und "Telefonanruf".

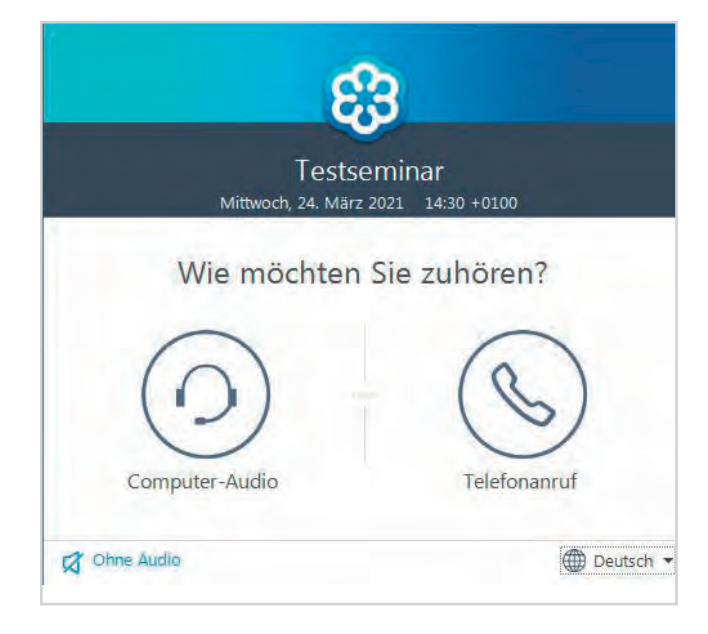

Bei der Auswahl "Computer-Audio" haben Sie im Anschluss die Möglichkeit, den Ton für das Mikro und den Lautsprecher zu testen.

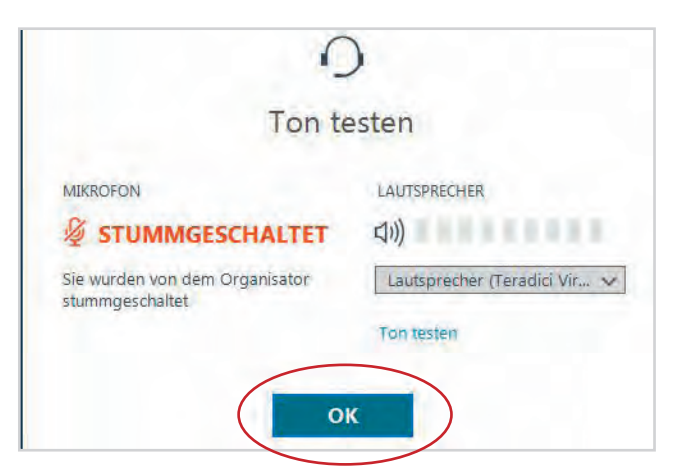

Falls Sie sich für die Tonübertragung per Telefon entscheiden, klicken Sie einfach auf "Telefoneinwahl". Die Telefondaten finden Sie im Fenster und in Ihrer Bestätigungsmail mit den Zugangsdaten. Bitte rufen Sie die angezeigte Telefonnummer an (Festnetztarif in Deutschland). Wenn Sie dazu aufgefordert werden, geben Sie dort den neunstelligen Zugangscode und den Audio-PIN ein.

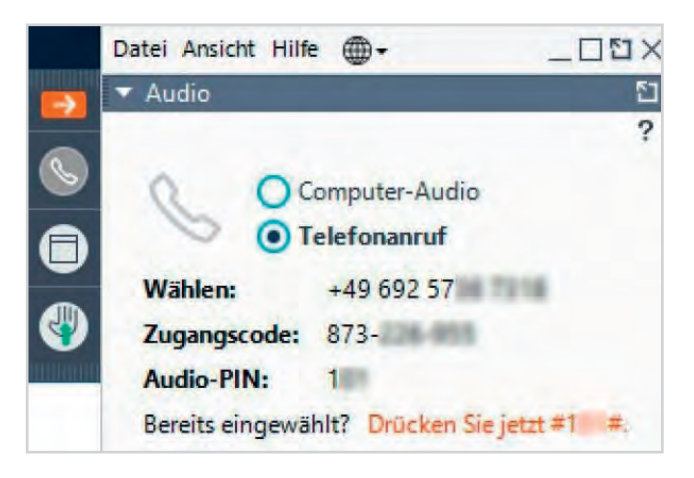

Bei Tonproblemen im Computer-Audio-Modus können Sie während des KVB Online-Seminars auch die Tonübertragung wechseln und sich per Telefon einwählen.

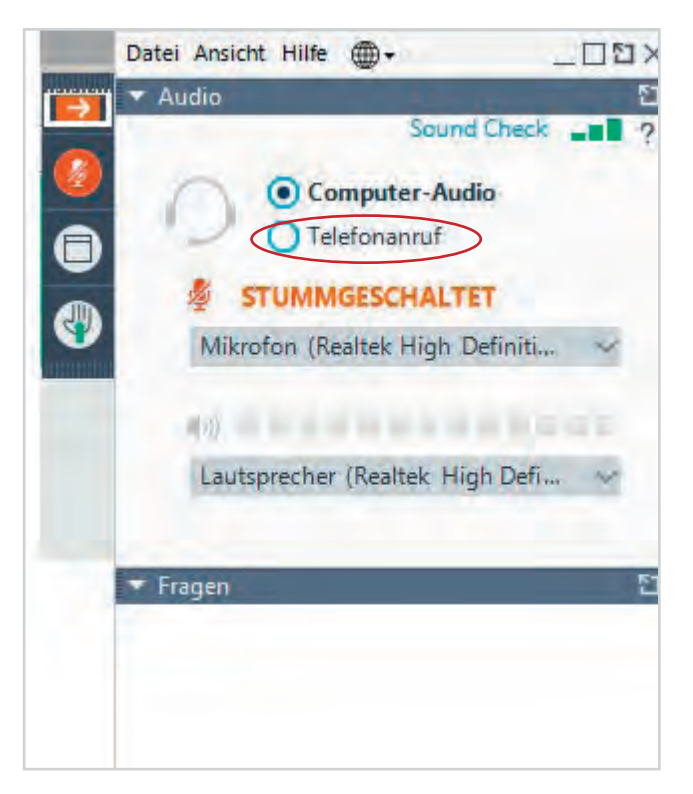

<span id="page-6-0"></span>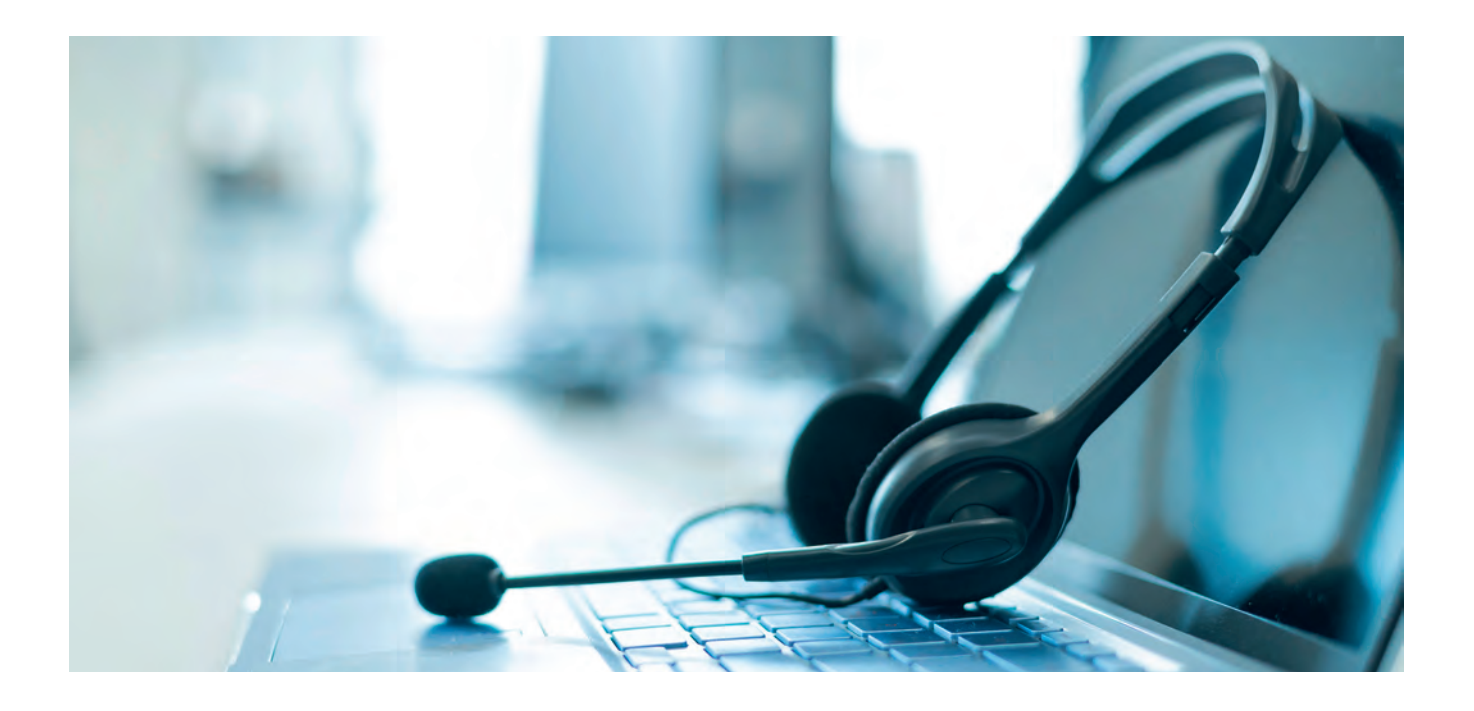

### Bedienung

Nachdem Sie die gewünschte Tonübertragung gewählt haben, erscheint das Bedienmenü rechts im Monitor.

Im Folgenden wird Ihnen ein Überblick über die wichtigsten Funktionen des Bedienmenüs gegeben:

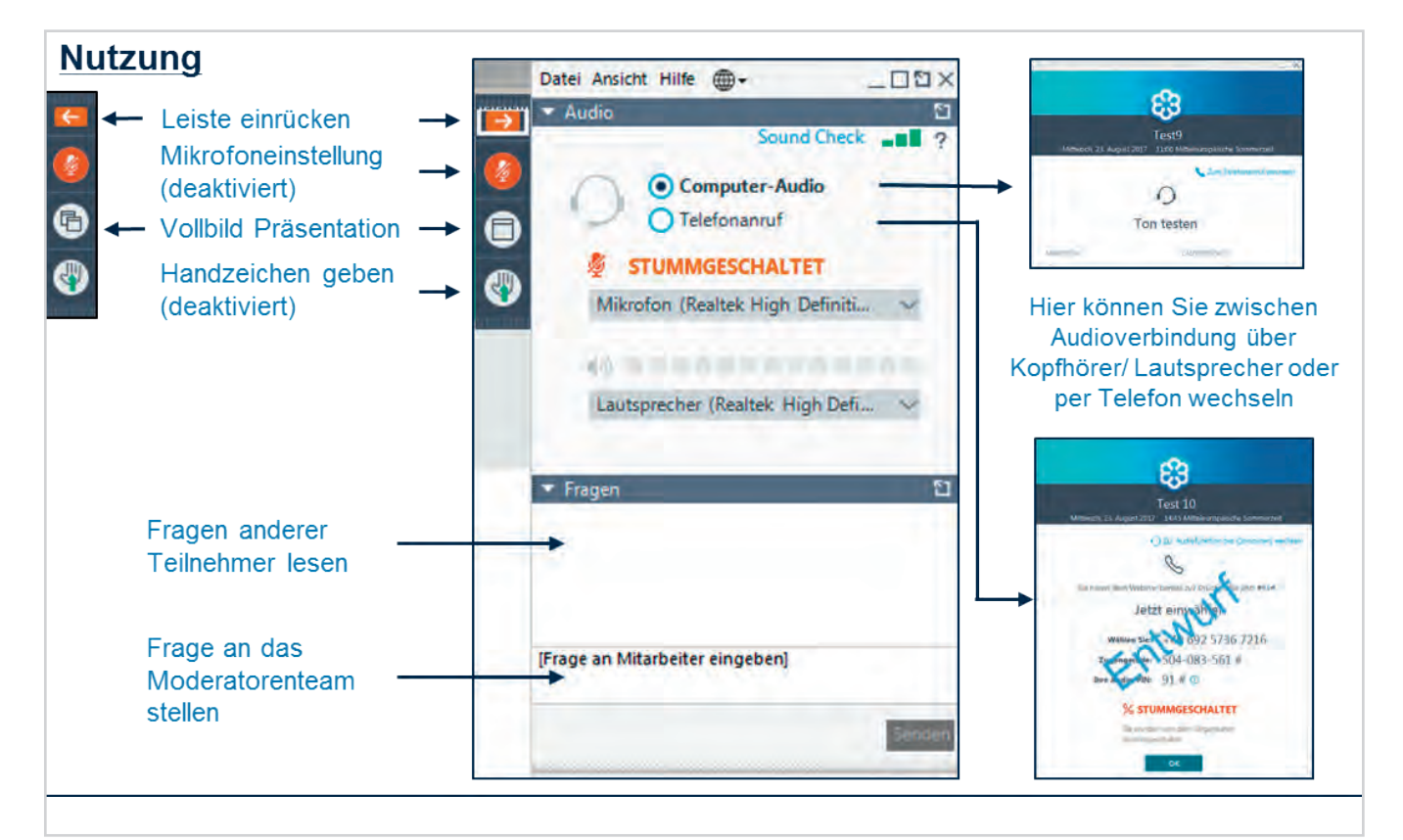

## <span id="page-7-0"></span>**Kommunikation und Interaktion in unseren Veranstaltungen**

Während der Veranstaltung können Sie gerne Fragen stellen. Dazu können Sie Ihre Frage ins Fragenfenster eingeben. Wenn es der Seminarablauf erlaubt, können Sie sich per Handzeichen zu Wort melden.

Bitte bedenken Sie: Bei KVB Online-Seminaren mit großer Teilnehmeranzahl sind die Möglichkeiten, auf jede individuelle und spezifische Fragestellung einzugehen, beschränkt.

### Fragenfenster

Wählen Sie im aufgeklappten Bedienmenü das Fenster "Fragen". Dort können Sie Ihre Frage eingeben, klicken Sie anschließend auf "Senden".

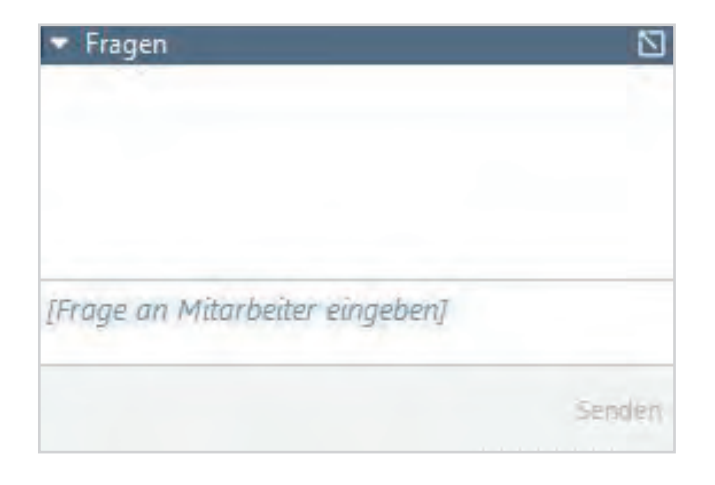

### Handzeichen

Es wird im Seminar bekanntgegeben, ob dies möglich ist. Klicken Sie im Bedienmenü auf die Schaltfläche "Handzeichen geben". Ihre Wortmeldung wird dann im Teilnehmerfenster für den Moderator angezeigt.

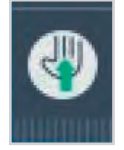

# **Seminarunterlagen**

Während des KVB Online-Seminars können Sie Unterlagen gegebenenfalls direkt abrufen.

#### Bitte beachten Sie, dass nicht in jedem Seminar Unterlagen zur Verfügung gestellt werden.

Der Referent wird Sie darauf gesondert hinweisen, wenn Unterlagen für Sie zur Verfügung stehen. Diese finden Sie im Bedienmenü unter "Unterlagen". Klicken Sie auf das Dokument, danach können Sie es für sich öffnen und/oder abspeichern.

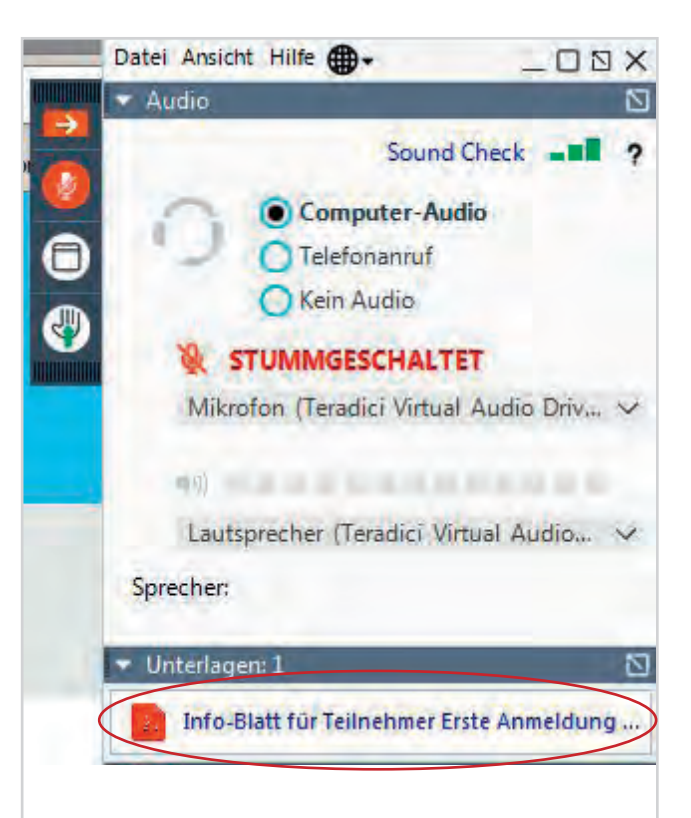

## <span id="page-8-0"></span>**Weitere Hinweise**

Bitte loggen Sie sich pünktlich ins KVB Online-Seminar ein und überprüfen Sie rechtzeitig die technischen Anforderungen, damit Sie von Beginn an teilnehmen können.

Alle Mikrofone der Teilnehmer sind stumm geschalten, damit keine Rückkoppelungen entstehen. Ihre Fragen können Sie jederzeit im Fragefenster eingeben.

Alle Kameras der Teilnehmer sind ausgeschaltet. Ob Teilnehmer-Kameras freigeschaltet werden, wird im Einzelfall im Seminarverlauf entschieden und erfolgt nur mit Einverständnis des jeweiligen Teilnehmers.

Ist das Seminar beendet, loggen Sie sich bitte aus.

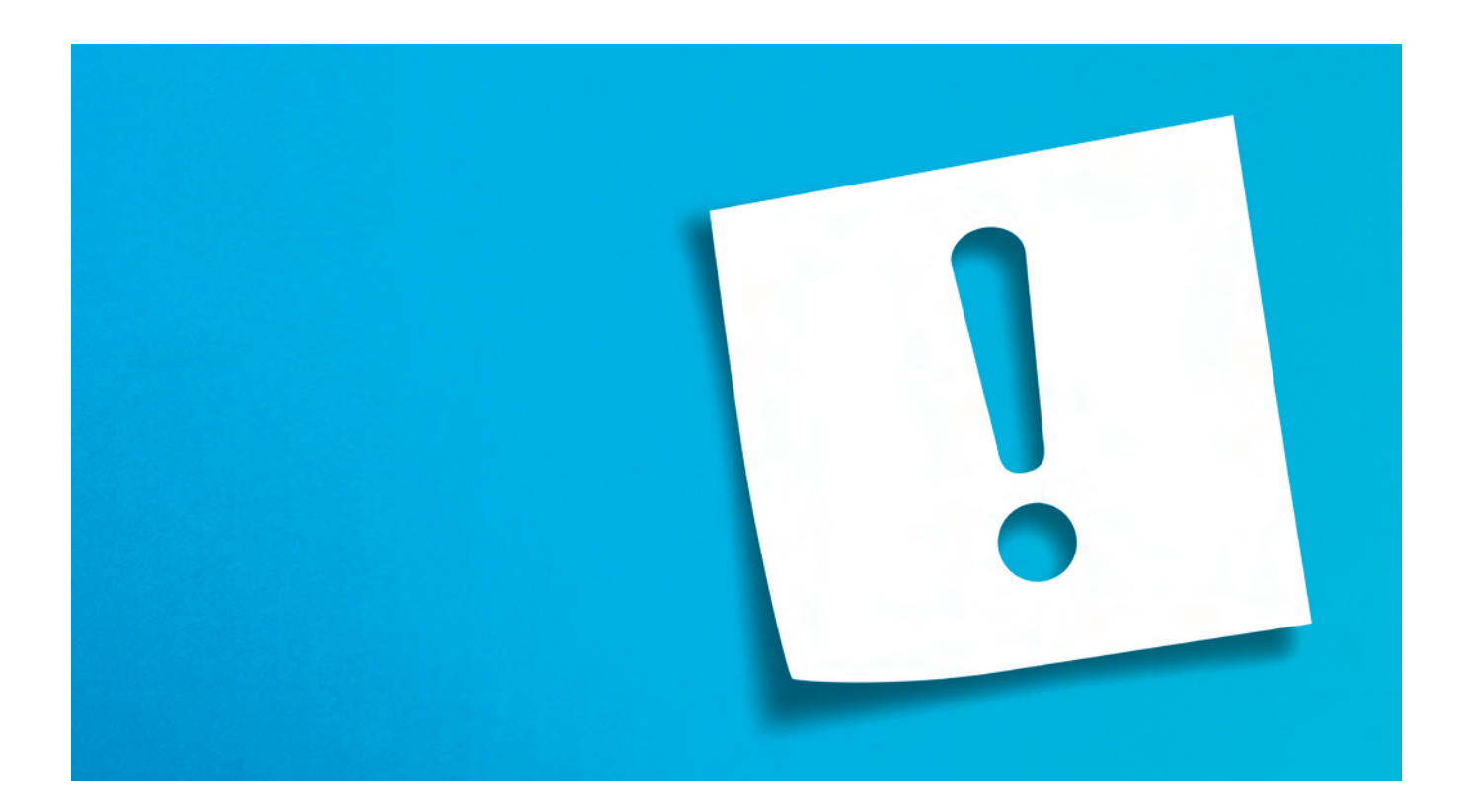

# <span id="page-9-0"></span>**Nach dem Seminar**

Sie können direkt nach dem Seminarende an unserer Umfrage teilnehmen. Zusätzlich erhalten Sie die Teilnehmerbefragung eine Stunde nach dem Seminar per E-Mail nochmals zugeschickt.

Durch Ihre Teilnahme an der Teilnehmerbefragung helfen Sie uns besser zu werden. Bitte nehmen Sie sich 2-3 Minuten Zeit dafür.

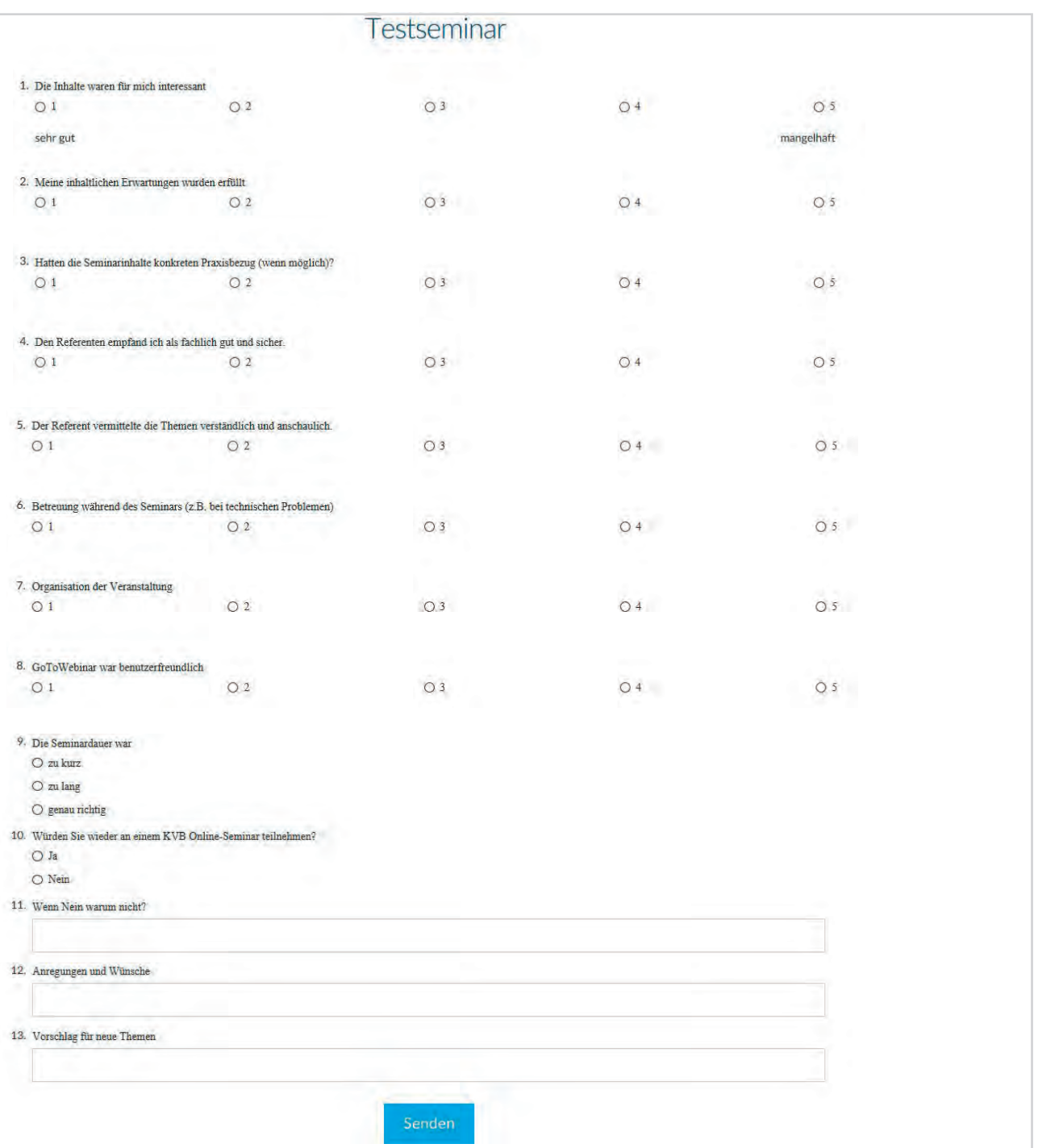

<span id="page-10-0"></span>Ein Stunde nach dem Seminar erhalten Sie bei Seminaren ohne Fortbildungspunkte Ihre Teilnahmebescheinigung. Für die Teilnahmebescheinigung bitte auf "Mein Zertifikat" klicken. Falls sich die Teilnahmebescheinigung nicht öffnen lässt, überprüfen Sie Ihre Sicherheitseinstellungen.

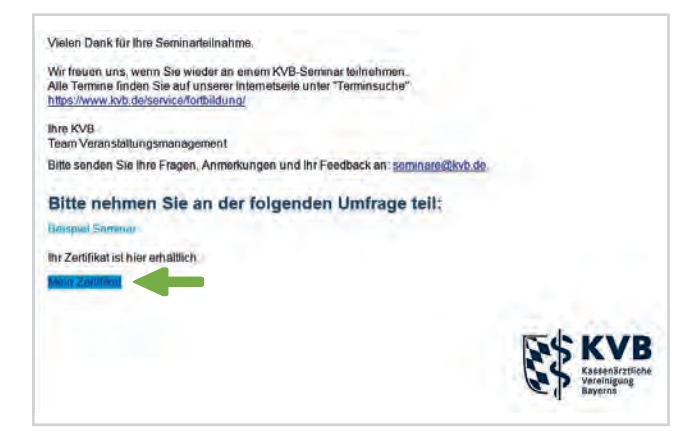

Bei Seminaren mit Fortbildungspunkten erhalten Sie von uns die Teilnahmebescheinigung einige Tage nach dem Seminar in einer gesonderten E-Mail.

### **Zugangsdaten nicht erhalten?**

Die Zugangsdaten zu Ihrem KVB Online-Seminar-Termin erhalten Sie bei einer erfolgreichen Anmeldung erstmalig 24 Stunden vor dem Seminar und zusätzlich als Erinnerung eine Stunde vor dem Seminartermin per E-Mail. Diese Mail wird an die persönliche E-Mail-Adresse gesendet, die Sie bei Ihrer Online-Anmeldung angegeben haben.

Der Absender dieser Mails ist: customercare@gotowebinar.com

Bitte prüfen Sie Ihren Posteingang auf diese Mail-Adresse. Es könnte jedoch sein, dass aufgrund der Einstellungen Ihres E-Mails Account die E-Mail mit den Zugangsdaten im Spam Ordner gelandet ist.

Nachdem Sie nach dem KVB Online-Seminar Ihr Teilnahme-Zertifikat mit dieser E-Mail-Adresse erhalten, wäre es vorteilhaft, wenn Sie die Einstellung Ihre E-Mails Account so einstellen, dass Sie diese E-Mail künftig nicht mehr im Spam Ordner verschoben wird.

Bitte beachten Sie zudem: der Teilnahmelink wird Ihnen an die persönliche E-Mail Adresse versandt, die Sie bei der Anmeldung angegeben haben.

#### Technischer Support "GotoWebinar"

Weitere Informationen finden Sie unter: [https://support.logmeininc.com/de/gotowebinar/help/](https://support.logmeininc.com/de/gotowebinar/help/how-do-i-contact-gotowebinar-customer-support-g2w090151) [how-do-i-contact-gotowebinar-customer-support-g2w090151](https://support.logmeininc.com/de/gotowebinar/help/how-do-i-contact-gotowebinar-customer-support-g2w090151).

### Kann mich bitte ein Supportmitarbeiter von "GotoWebinar" anrufen?

Bei Problemen können Sie den kostenfreien Support telefonisch kontaktieren unter der Rufnummer 0 800 / 18 44 226.

Sie erreichen den (deutschsprachigen) Telefonsupport werktags von 9.00 bis 17.00 Uhr.

Wir wünschen Ihnen eine interessante und abwechslungsreiche Veranstaltung.

Ihr Veranstaltungsmanagement der KVB

<span id="page-11-0"></span>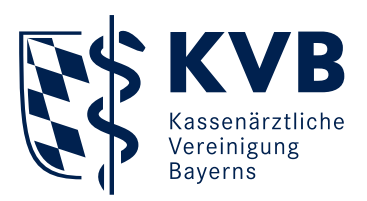

# Impressum

#### Herausgeber

Kassenärztliche Vereinigung Bayerns Elsenheimerstraße 39 80687 München

www.kvb.de

#### Ansprechpartner

Veranstaltungsmanagement der KVB

Grafik und Layout

Stabsstelle Kommunikation

#### Bilder

stock.adobe.com/Rymden (Titelseite), stock.adobe.com/Postmodern Studio (Seite 4), stock.adobe.com/Михаил Решетников (Seite 7), stock.adobe.com/ ytemha34 (Seite 9), KVB (alle weiteren)

**Stand** 

Februar 2022